# **Musik CD Konvertieren / Rippen für MP3 Dateien**

- **Musik auf einer gekauften CD ist meistens im Format .CDA gespeichert**
- **Diese Dateien könnte man zwar ab CD auf die Festplatte oder ein Handy speichern, aber man kann damit nichts anfangen, resp. Sie können in diesem Format dann nicht abgespielt werden.**

 **Man muss eine Musik CD also immer konvertieren oder Rippen, um die Dateien in ein brauchbares Format wie MP3 oder MP4 zu bringen.**

**Dazu braucht es ein Programm wie z.B. den Windows Media Player, der gratis im Software Paket von Windows installiert ist.**

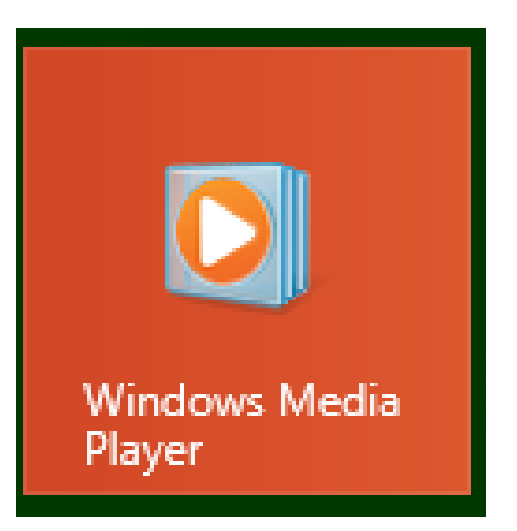

# **Alternativen sind Freeware Programme wie z.B. Express Rip von NCH**

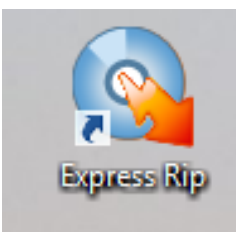

<http://www.nch.com.au/rip/de/>

**Bei der Installation solcher Freeware ist aber wie schon oft gewarnt stets Sorgfalt angesagt:**

Wenn die berühmten "Haken" nicht **entfernt werden, können jede Menge Zusatzprogramme, Browser und Suchmaschinen installiert werden, die dann viel Ärger machen.**

# **Windows Media Player**

### **Programm starten und CD einlegen**

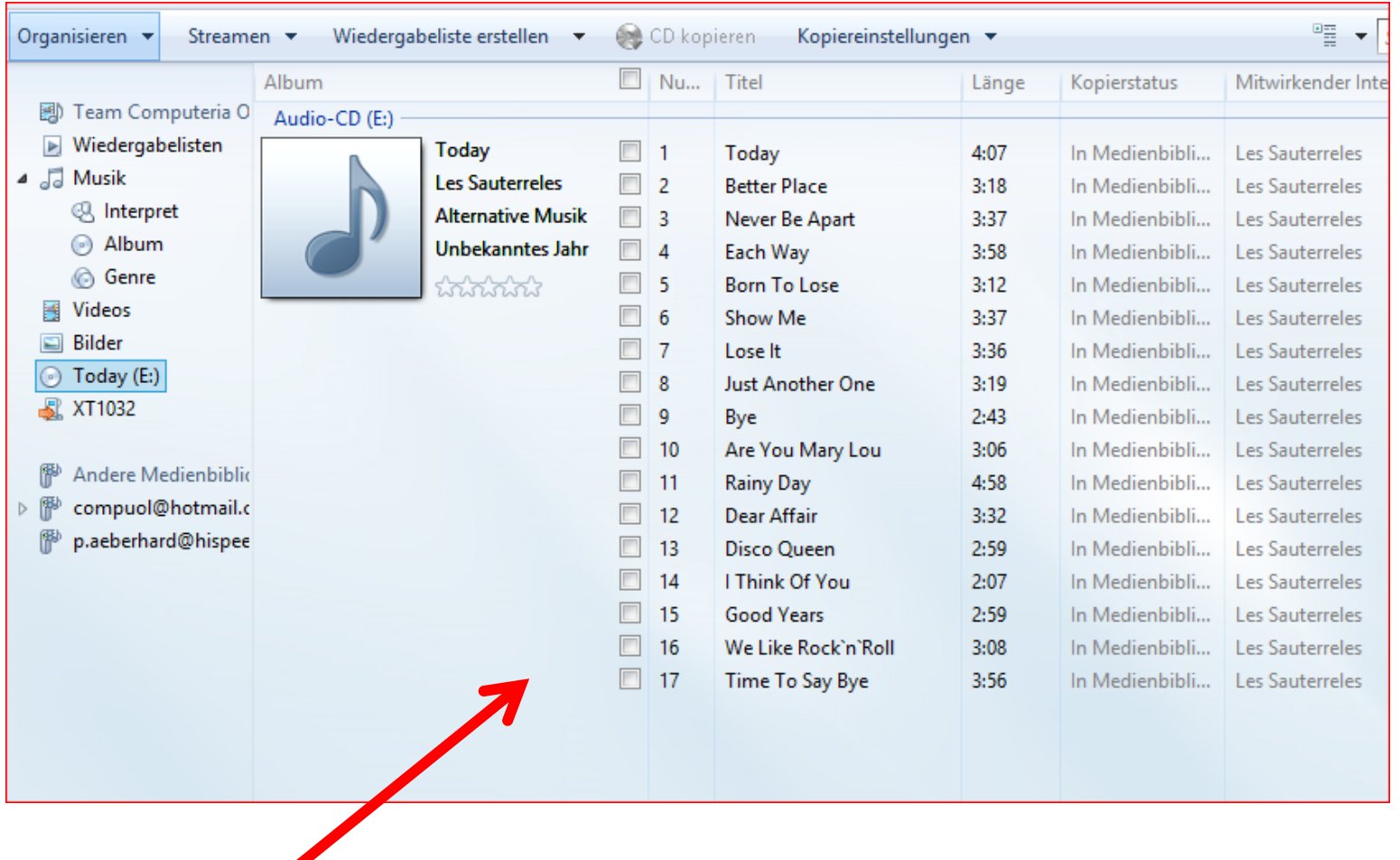

### **Die CD wird eingelesen und erscheint im Fenster**

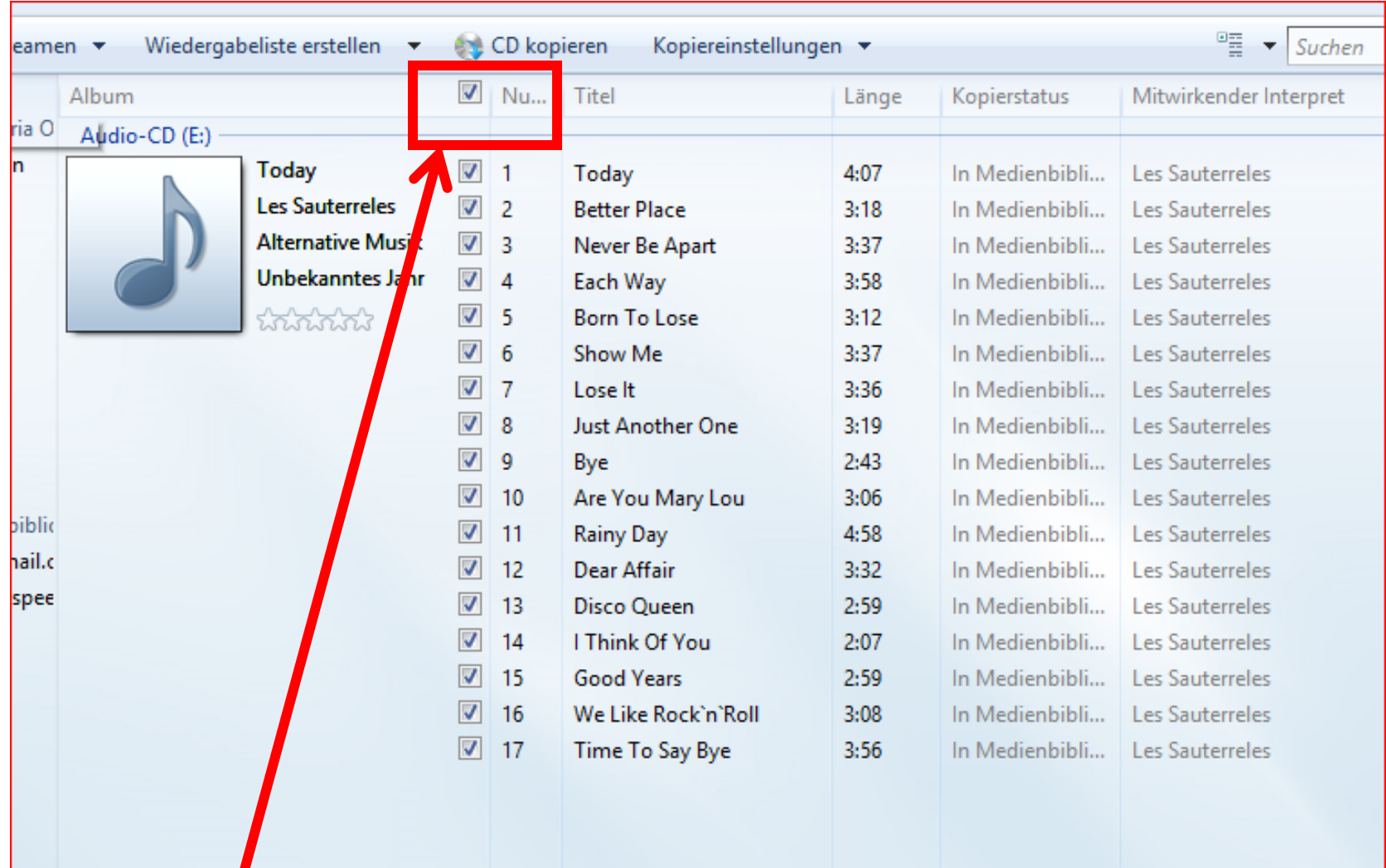

**Titel entweder alle markieren mit einem Klick, aber auch einzeln anklicken ist möglich** 

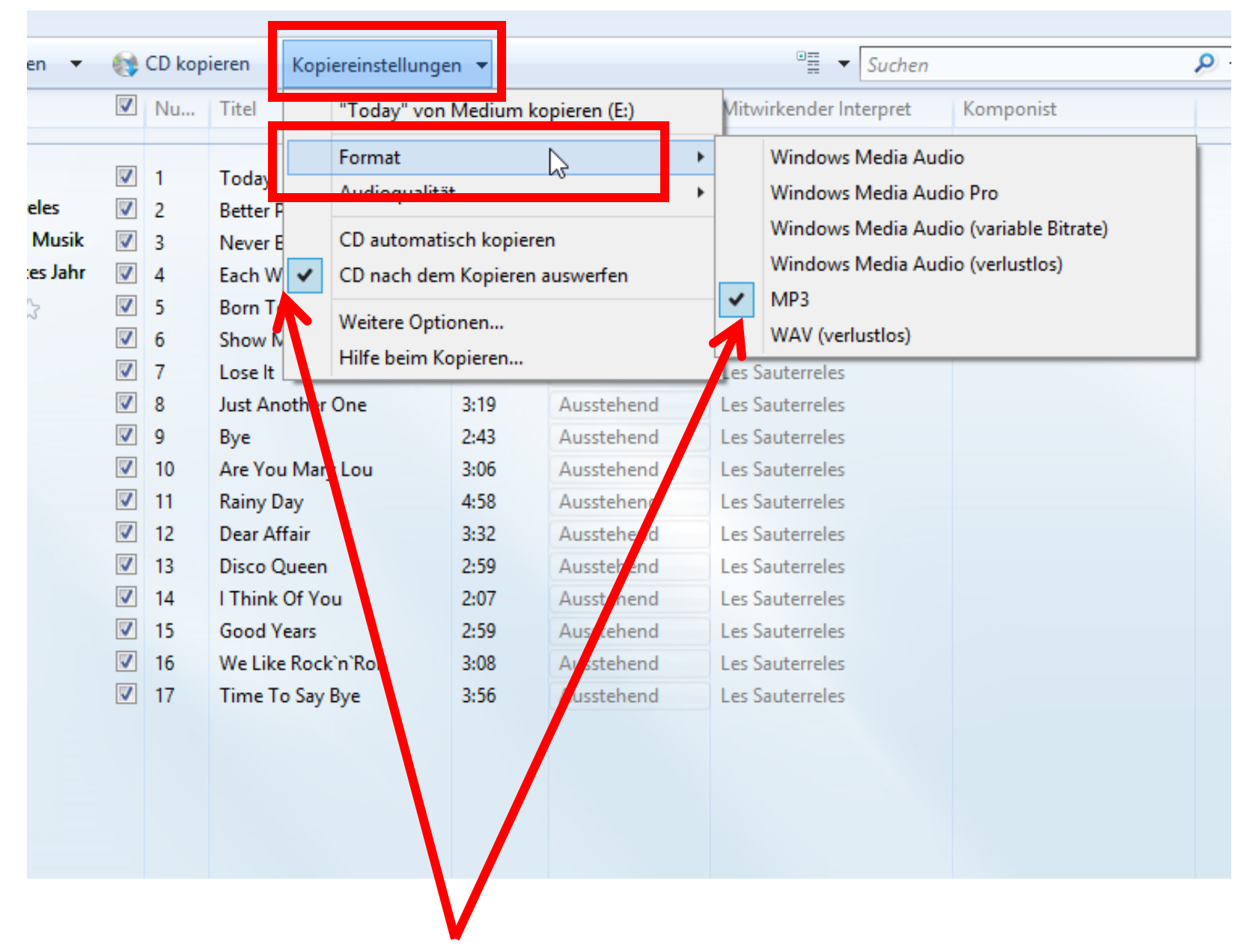

### **Kopiereinstellungen nach Wunsch einrichten**

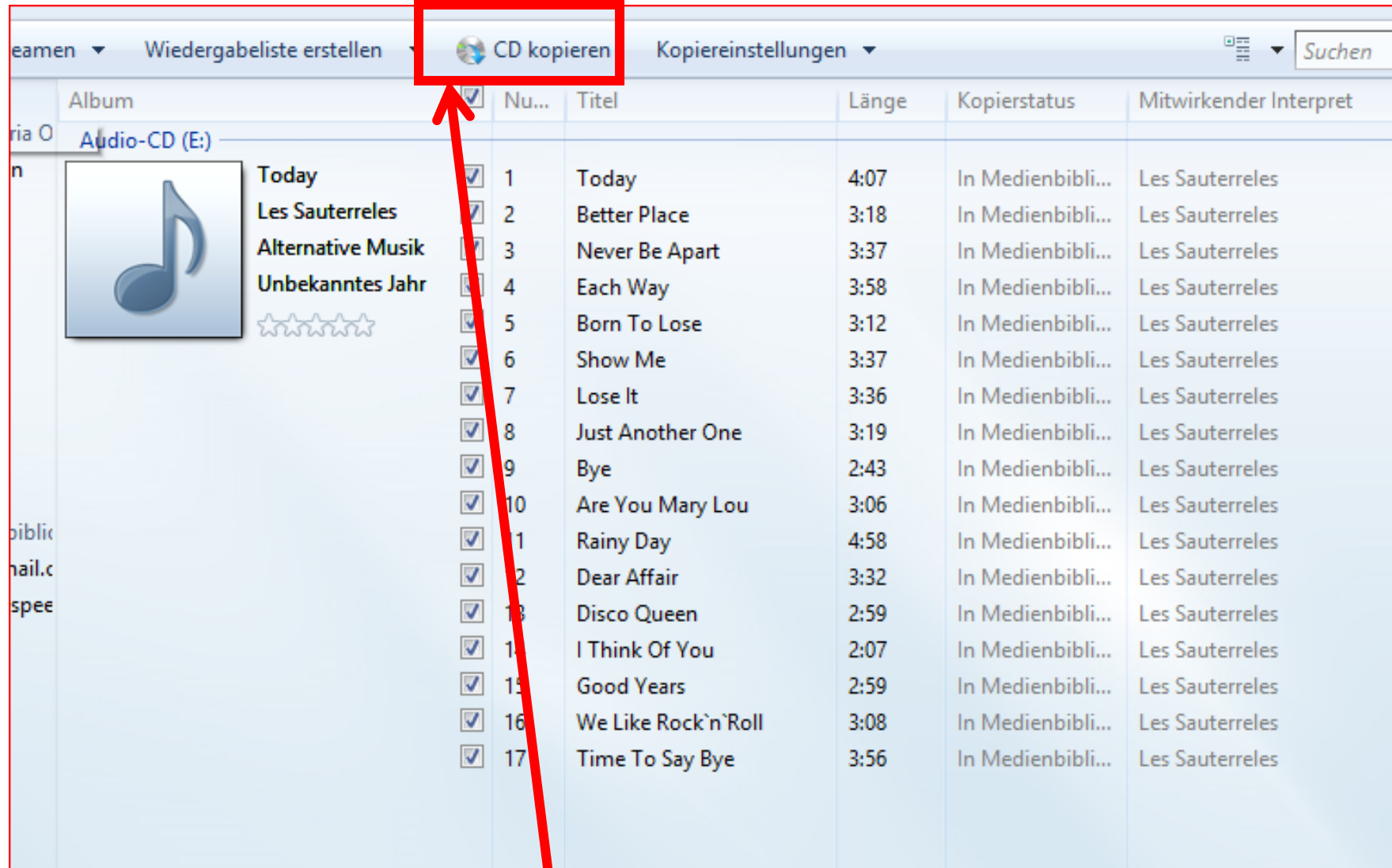

 $\mathsf{L}$ 

# **Auf CD kopieren klicken**

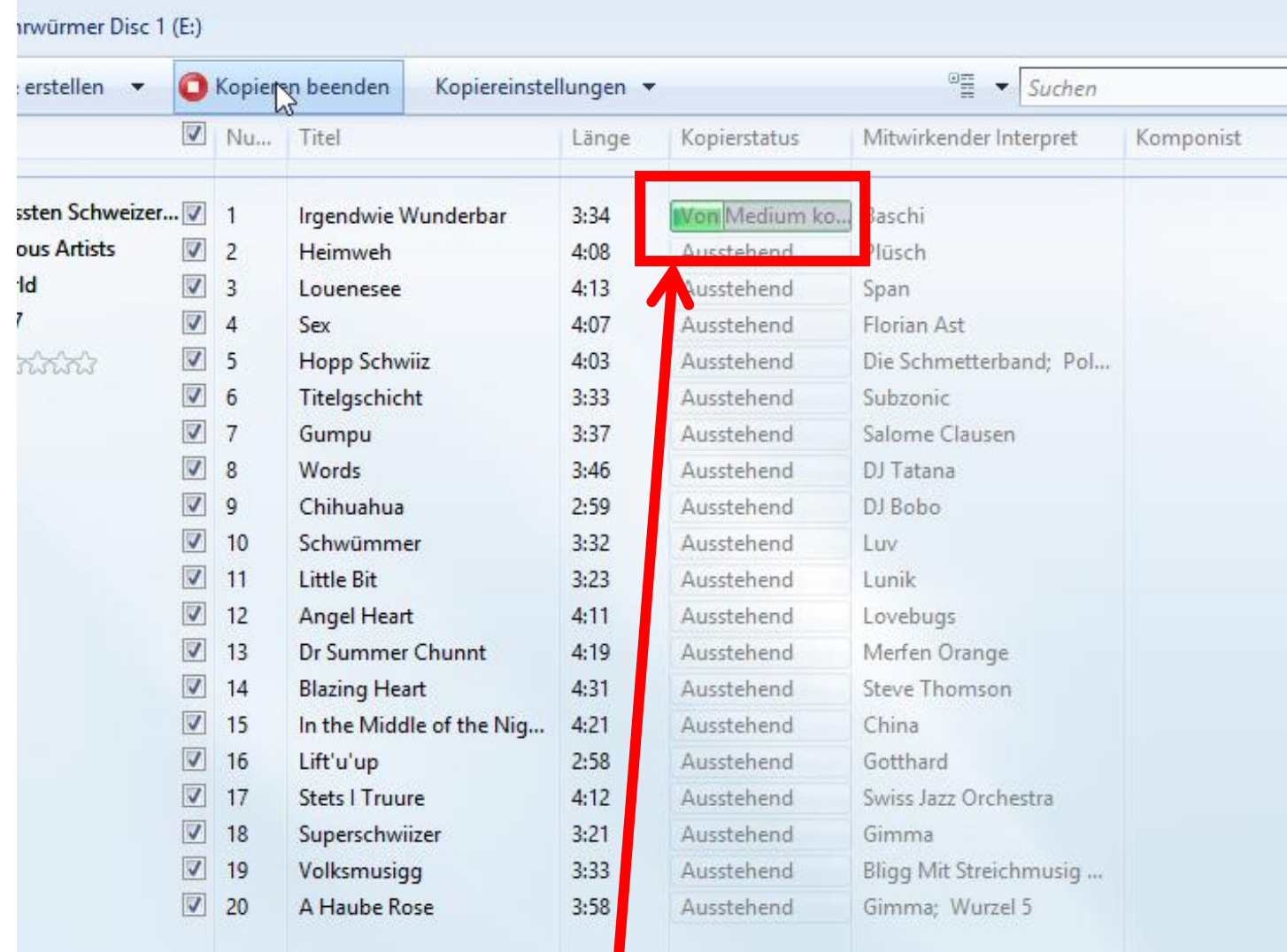

**Das Programm beginnt mit dem kopieren und konvertieren, das dauert einen Moment bei jedem Programm.**

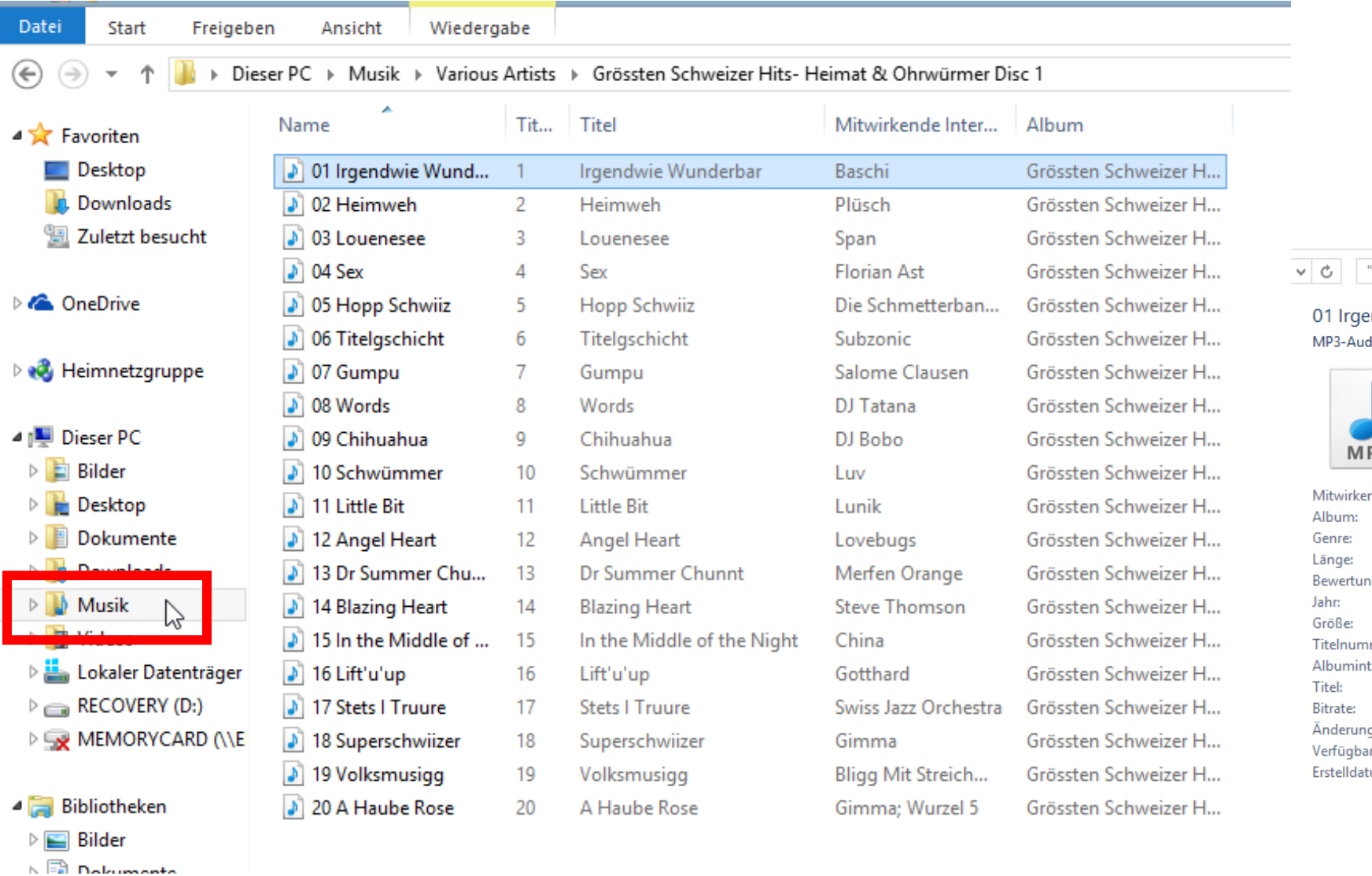

"Grössten Schweizer Hits- Hei... 9

#### aendwie Wunderbar udioformat

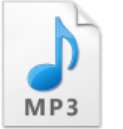

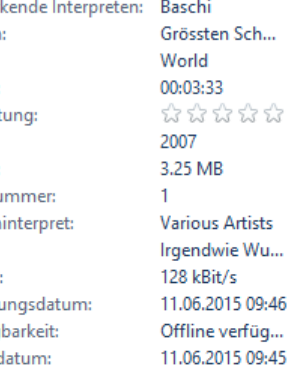

Danach ist die Musik im MP3 Format auf dem PC im Ordner "Musik" und kann von dort abgespielt werden oder per "Drag an Drop" auf **ein Handy oder auf eine neutrale CD kopiert werden**.

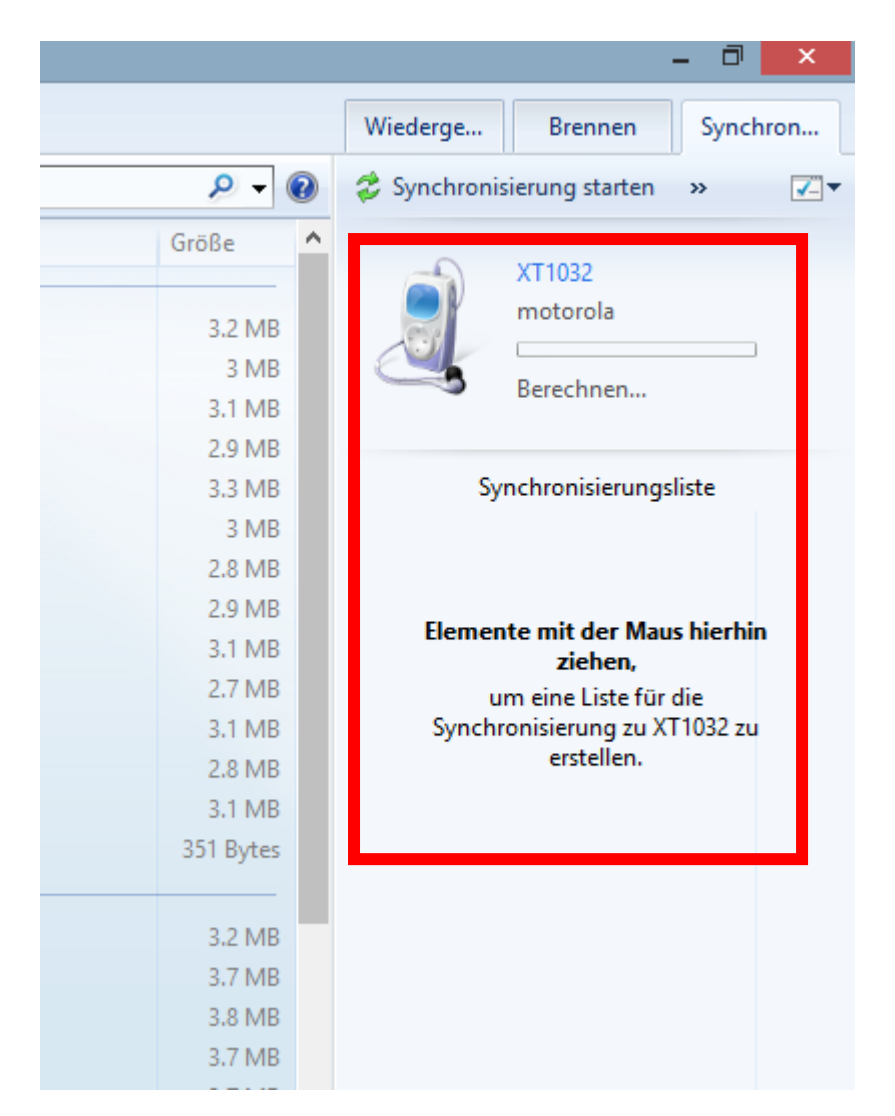

**Die gewünschten Titel können aber auch direkt im Media Player auf ein Handy verschoben/synchronisiert werden.**

**Das Handy muss eingeschaltet sein und beim ersten verbinden kurz eingerichtet werden, damit es später immer wieder erkannt wird.**

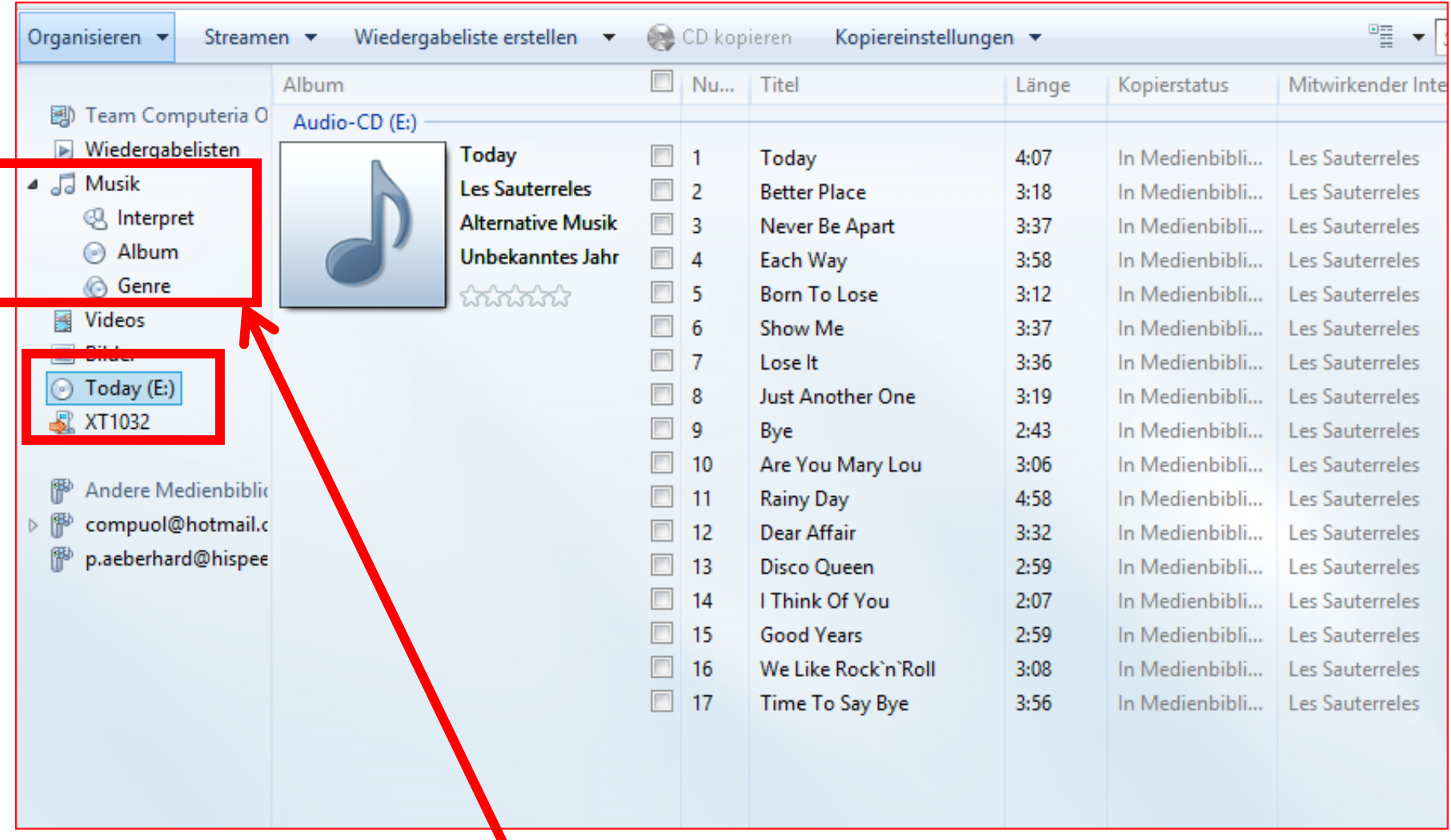

#### **Wichtig:**

Die Dateien müssen aus dem Ordner "Musik" aufs Handy gezogen werden, **und können nicht direkt von der CD verschoben werden.**

# **Express Rip**

## **Ein sehr gutes Freeware Programm**

#### <http://www.nch.com.au/rip/de/>

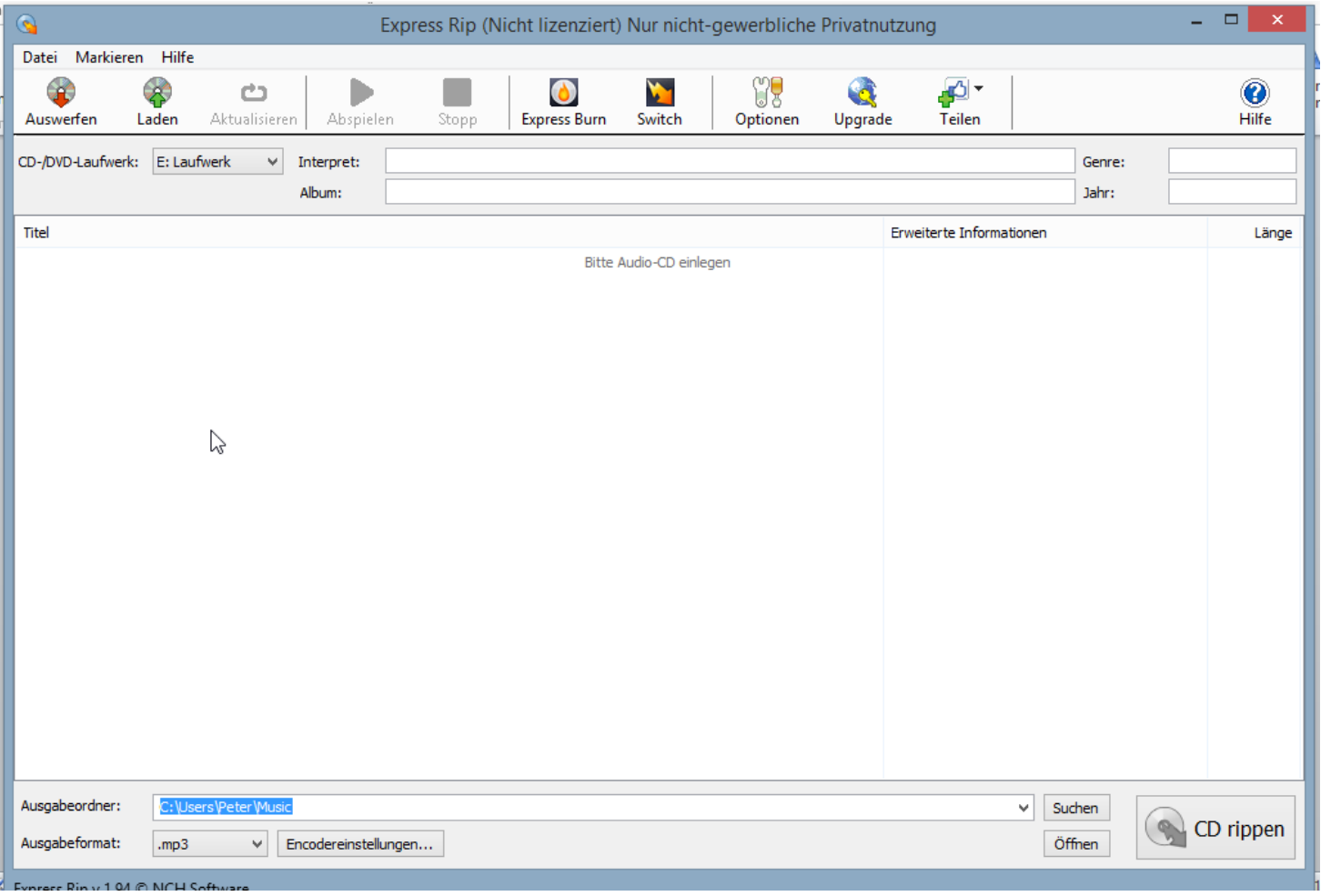

#### **Einfach und selbsterklärend > Probieren geht über studieren**

## **Musik-Dateien Öffnen mit ???**

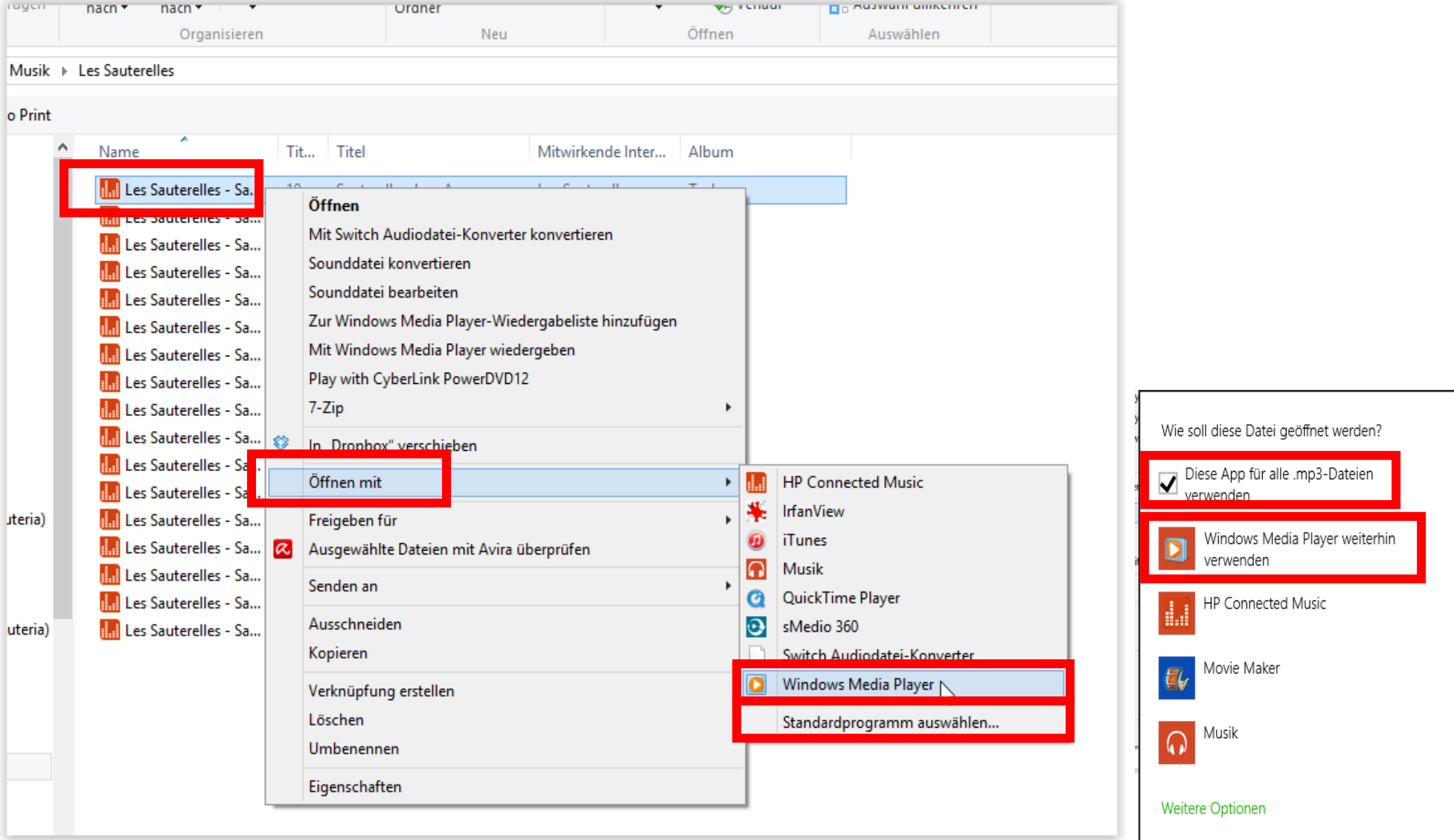

**Dateien die von Express Rip konvertiert wurden, werden mit einem speziellen Media-Player gespeichert.**

# **Das kann man ändern mit:**

- **Rechte Maustaste auf einen dieser Titel klicken**
- **"Öffnen mit" anklicken**
- **Auf "Media Player" klicken wenn es nur um einen Titel geht**

# **Oder**

- **"Standardprogramm auswählen" anklicken**
- **Windows Media Player "App für alle mp3 Dateien" wählen**

# Und nun viel Spass beim Musik hören